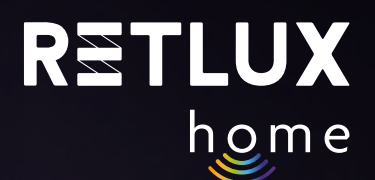

# **User Guide Retlux Smart Wi-Fi Light Bulb RETLUX Home**

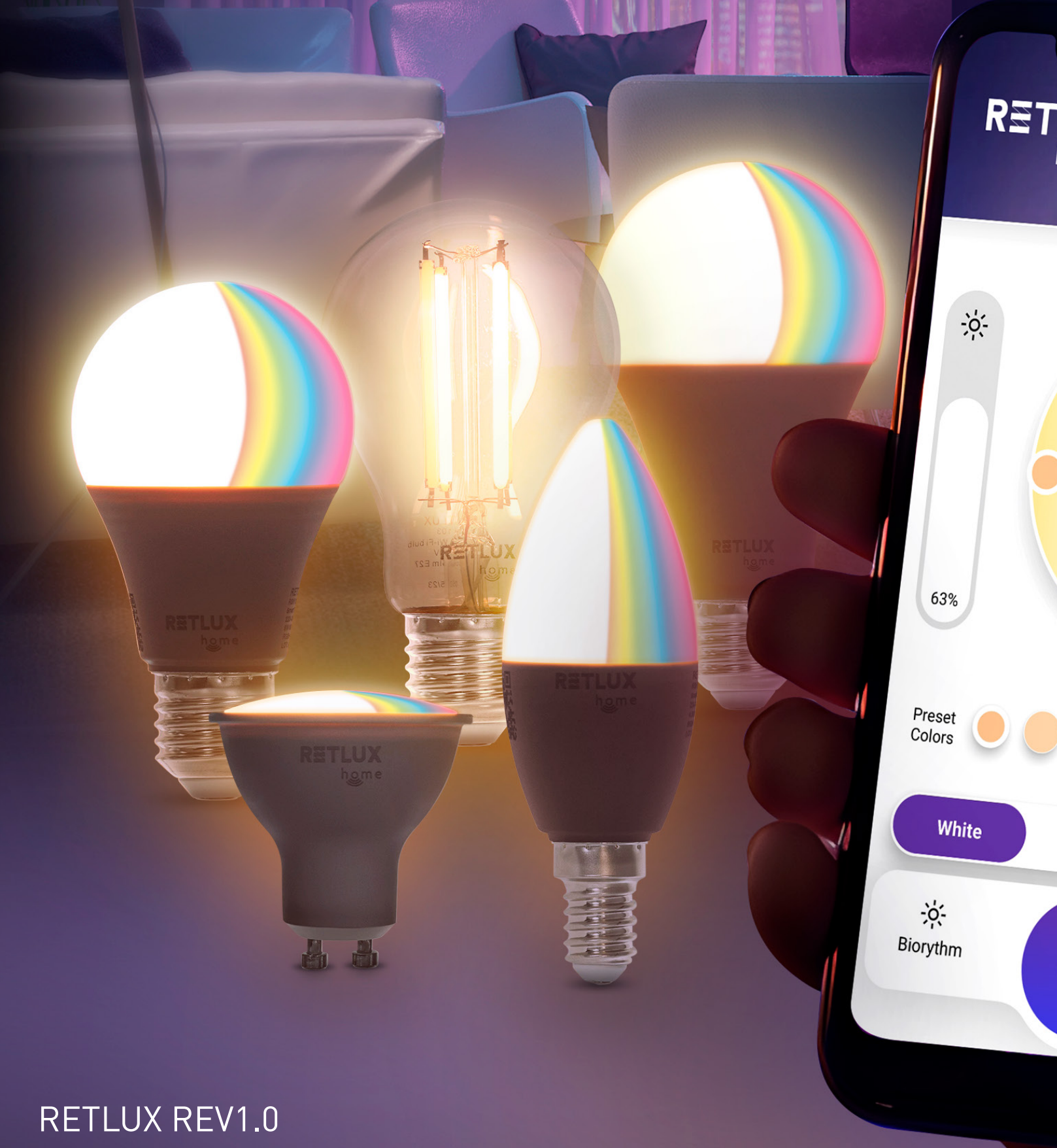

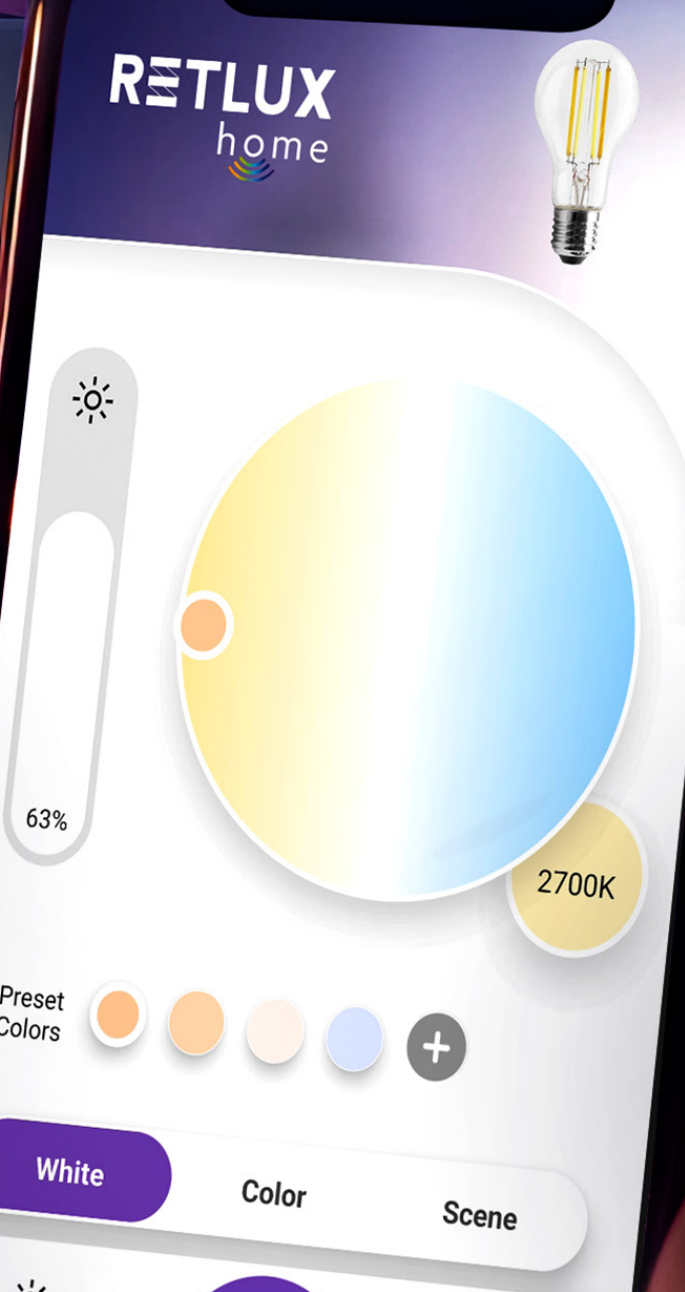

 $\overline{U}$ 

හි

Settings

**International** 

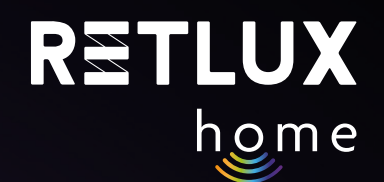

## **Table of Contents**

- 1) [Education videos](https://www.youtube.com/playlist?list=PL-CdSfQkMqzQWK0UPfcn2gh2Kjn-fP3Dn
)
- 2) Introduction
- 3) Download and Registration for the RETLUX Home App
- 4) Pairing with the Mobile App
- 5) Controlling the Bulb in the RETLUX Home App:
	- 5.1. Home Screen
	- 5.2 Main Bulb Control Panel
	- 5.3 Colour Effects
	- 5.4 Dynamic Effects
	- 5.5 Biorhythms
	- 5.6. Sleep Mode
	- 5.7 Dawn Mode
	- 5.8 Timers
	- 5.9 Random Timing
	- 5.10 Minute
	- 5.11 Music Mode
- 6. Editing
	- 6.1 Device Information
	- 6.2 Quick Preset and Automation
	- 6.3 Connection to Alexa and Google Play Voice Assistants
	- 6.4 Offline Notifications
	- 6.5 Shared Devices
	- 6.6 Create a Group
	- 6.7 FAQ and Support
	- 6.8 Add to Home Screen
	- 6.9 Check Network
	- 6.10 Check Firmware Update
	- 6.11 Remove Device
- 7. Resetting/Disconnecting the Smart Bulb (Factory Reset)
- 8. Technical Parameters / Specifications

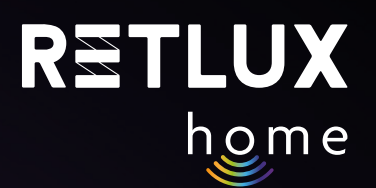

### **2) Introduction**

The Smart Wi-Fi RETLUX Home Light Bulb belongs to a group of smart home products such as plugs, switches or cameras. Our smart bulb allows you to:

Easily control your lights through the RETLUX Home app. You can easily adjust brightness, set schedules and timers, automate routine tasks, and connect the bulb to other smart home elements like motion detectors, light sensors, vibration sensors, etc., thanks to the Wi-Fi protocol. This guide will walk you through the process step by step.

This manual applies to the following bulb models: RETLUX RSH 100, RSH 101, RSH 102, RSH 103, RSH 104, RSH 105

### **3) Download and Registration for the RETLUX Home App**

1) Download and install the RETLUX Home app from the App Store, Google Play or by scanning the QR code.

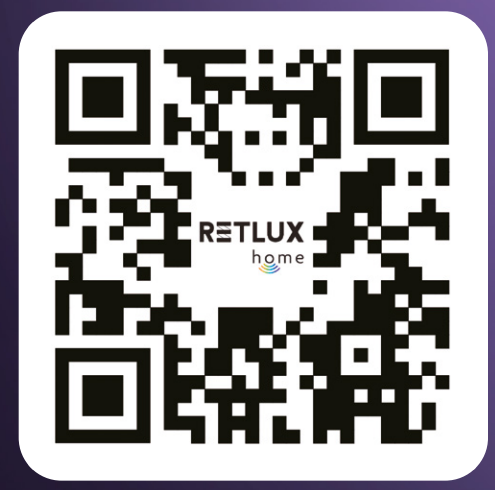

2) Log in / Sign up for the RETLUX Home app.

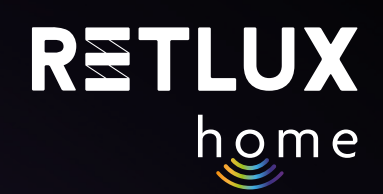

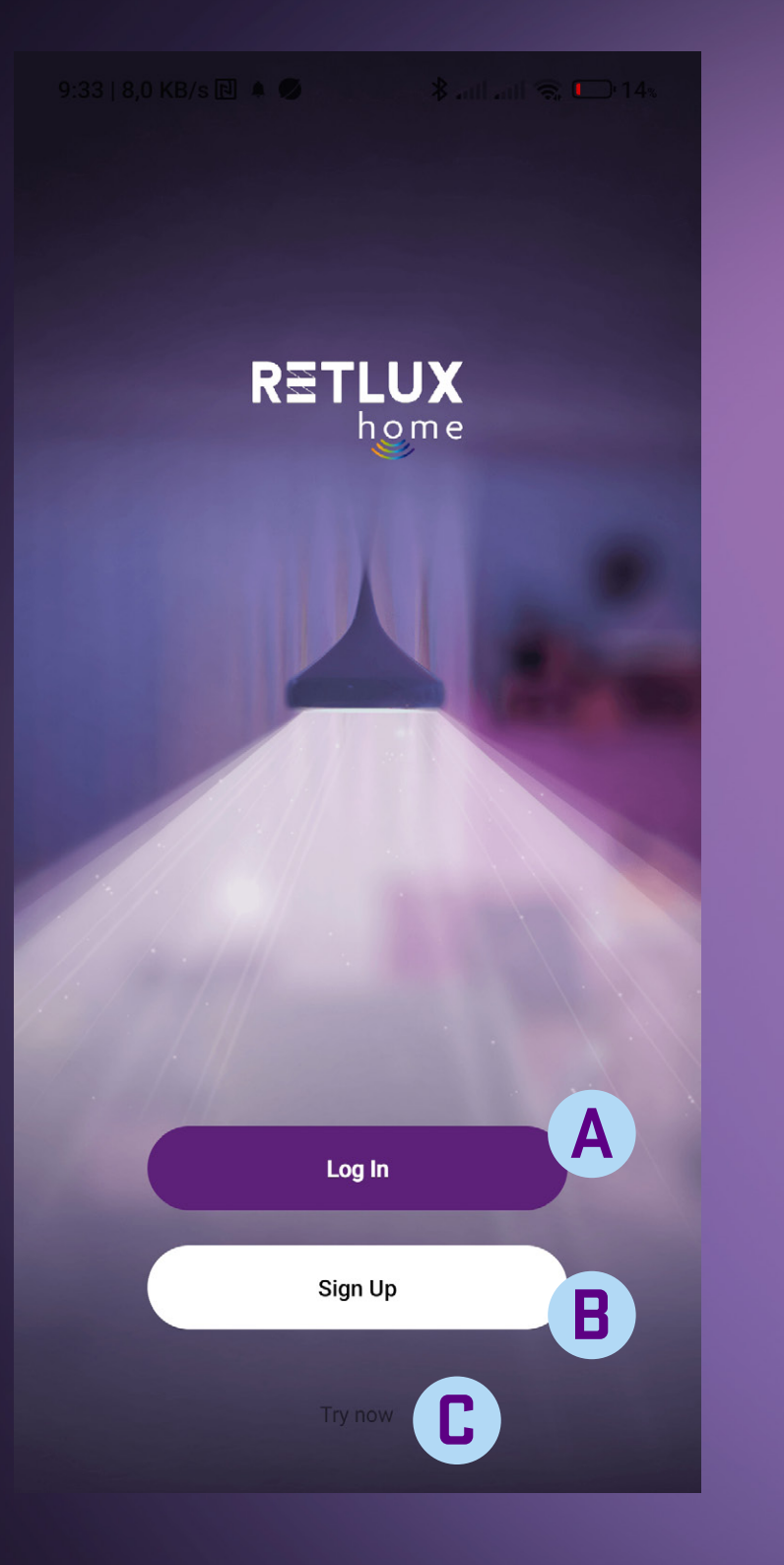

**A** Log in with an existing account – your account was created in the past

#### **B** Create a new Account

**Registration for the RETLUX Home App**

If you have not registered for the RETLUX Home app, you need to do so. To register, we will need your email address, to which we will send you a verification code.

*Note: You can also register using your Facebook, Google or Apple account. You just need to have an account on one of these platforms. If you have one, select the relevant platform and follow the on-screen instructions.* 

**C**app without an account Launch the app in "DEMO" mode – an option to explore the

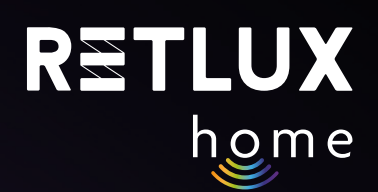

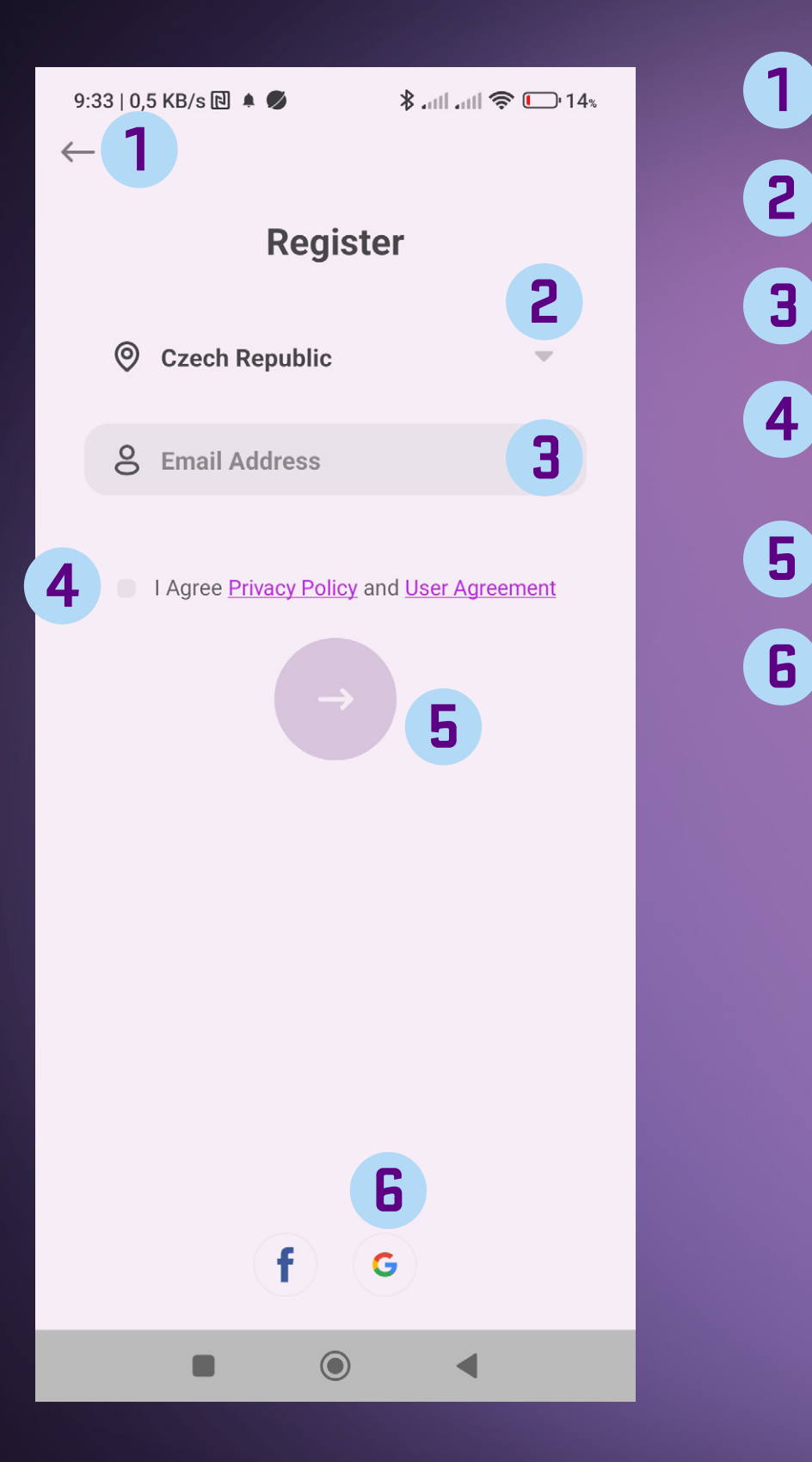

- Back button to return to the previous screen
- List of countries select the country you are in
	- Enter a valid email address to receive the verification code
- Checkbox read and check the option with terms and conditions to continue
	- Next button to get the verification code

Register with your Facebook, Google or Apple account 

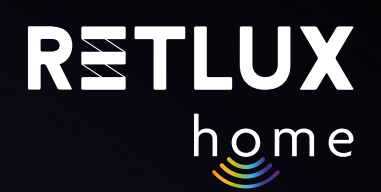

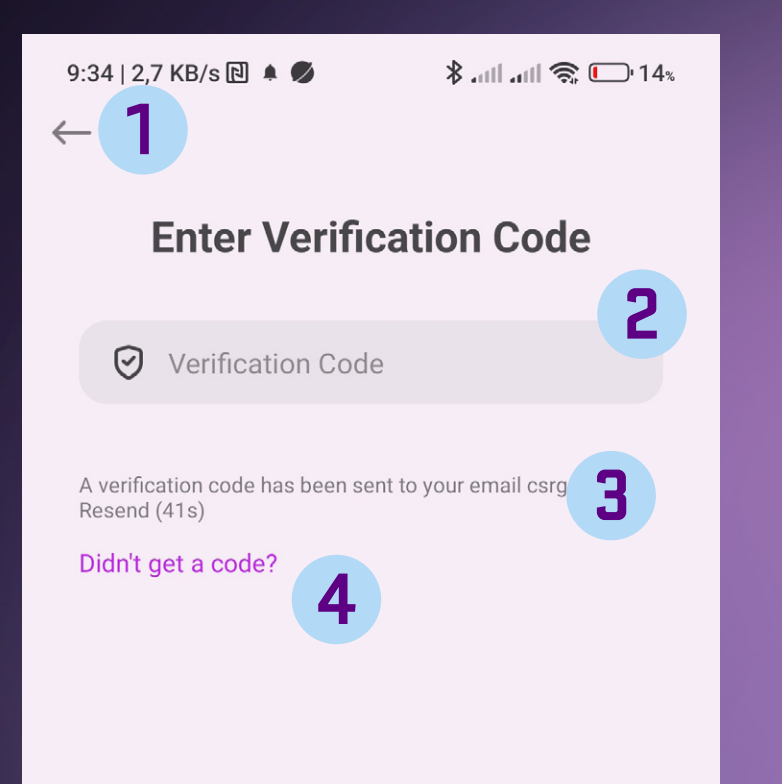

- Back button to return to the previous screen **1**
	- Field to enter the verification code enter the code using the numeric keypad
	- If you have not received the verification code, press the field and request re-sending the verification code.
- **4**

**3**

**2**

Instructions if you are having trouble obtaining the verification code.

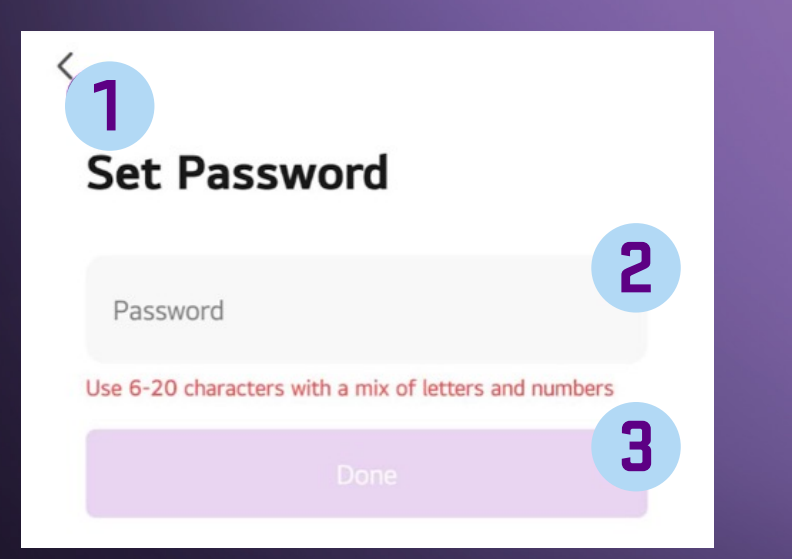

- Back button to return to the previous screen **1**
- Text field to enter your password. Use 6 to 20 characters and numbers for a secure password. Remember the password for future access to the app. **2**
- Button to confirm the password you entered. **3**

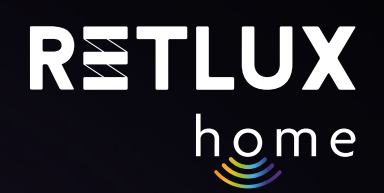

## **4) Pairing with the Mobile App**

### **Adding the Bulb in Simple Mode (Recommended)**

1) Screw or insert the bulb into the socket.

2) Ensure your phone is connected to Wi-Fi and has Bluetooth and location services turned on.

3) Turn on the bulb; the light of the bulb will start pulsating.

4) If the light is not pulsating, reset the bulb by turning it on and off 5 times, with at least a onesecond pause between each on/off cycle.

ON OFF ON OFF ON OFF ON OFF ON OFF Pulzování 10s 1s 1s 1s 1s 1s 1s 1s 1s 1s 1s

5) Open the **"RETLUX HOME"** app and click on the **+** in the top right corner and select **"Add Device".** *Note: When you open the app for the first time, you will be prompted to confirm the app's access to Bluetooth and phone location services. Click Allow in both options, otherwise some of the app functions will not be available.* 

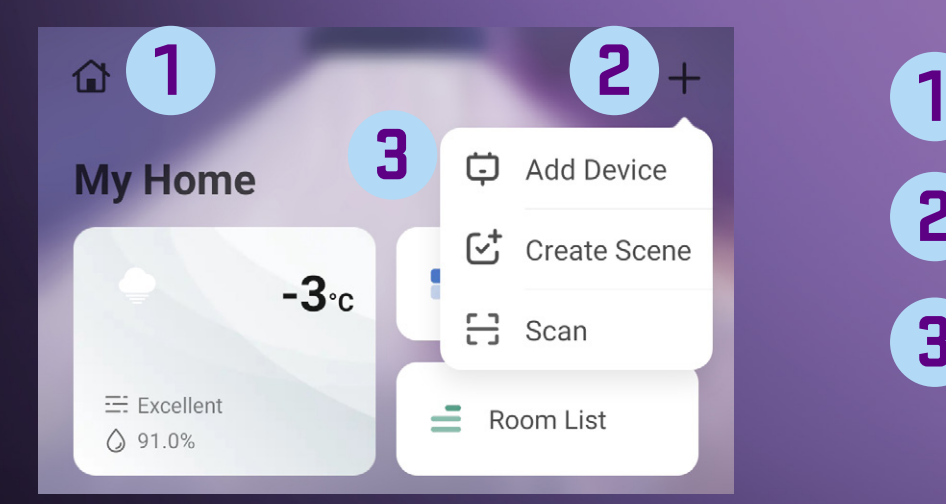

Editing household/family

- + button (function selection) **2**
- Adding a new device to the RETLUX HOME app **3**

#### 6) The app will start searching for nearby devices, and within approximately 1 minute, it will display them. Click on the bulb image with the name **RETLUX RSH…**

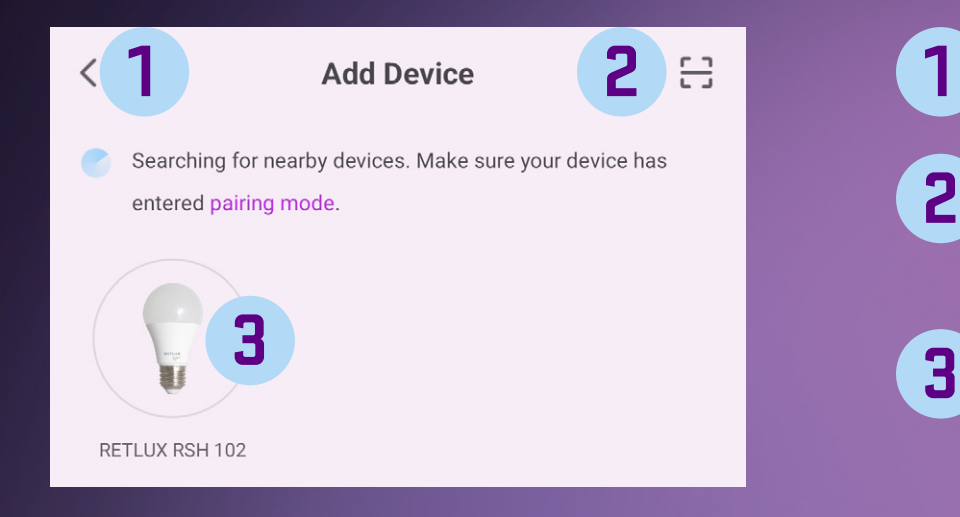

- Back button to return to the previous screen
- Activate the camera and the option to scan the QR code for the specific product **2**
- The found device RSH 100 and the ADD button add the device to RETLUX Home app

### 7) Enter your Wi-Fi password and click Next.

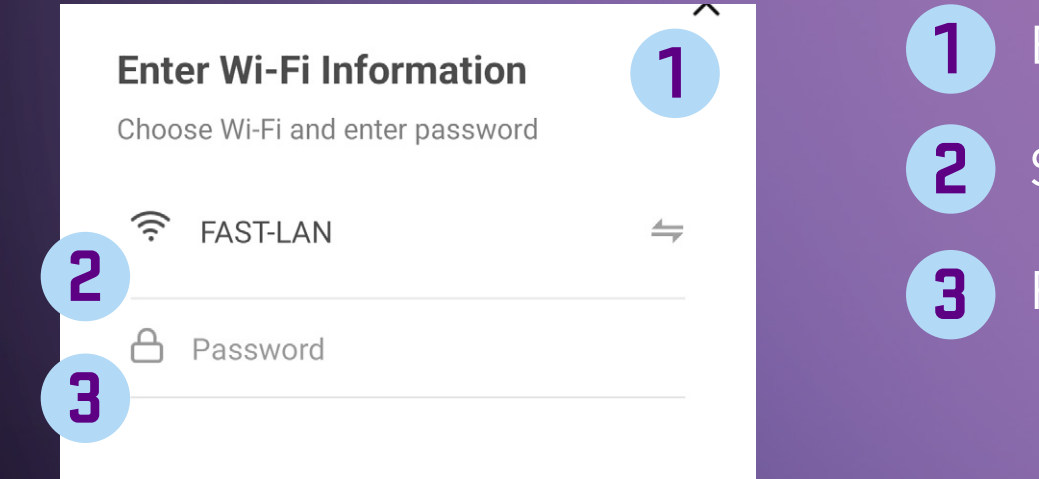

- Enter data about the Wi-Fi network
	- Select for your Wi-Fi network name.
	- Field for entering the password for your Wi-Fi network.

8) Wait for a moment until your phone displays the message, **"Device successfully added"**, then you can name your bulb by clicking on the pencil symbol.

9) Click **"Finish"**.

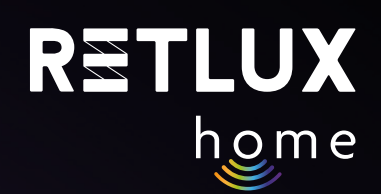

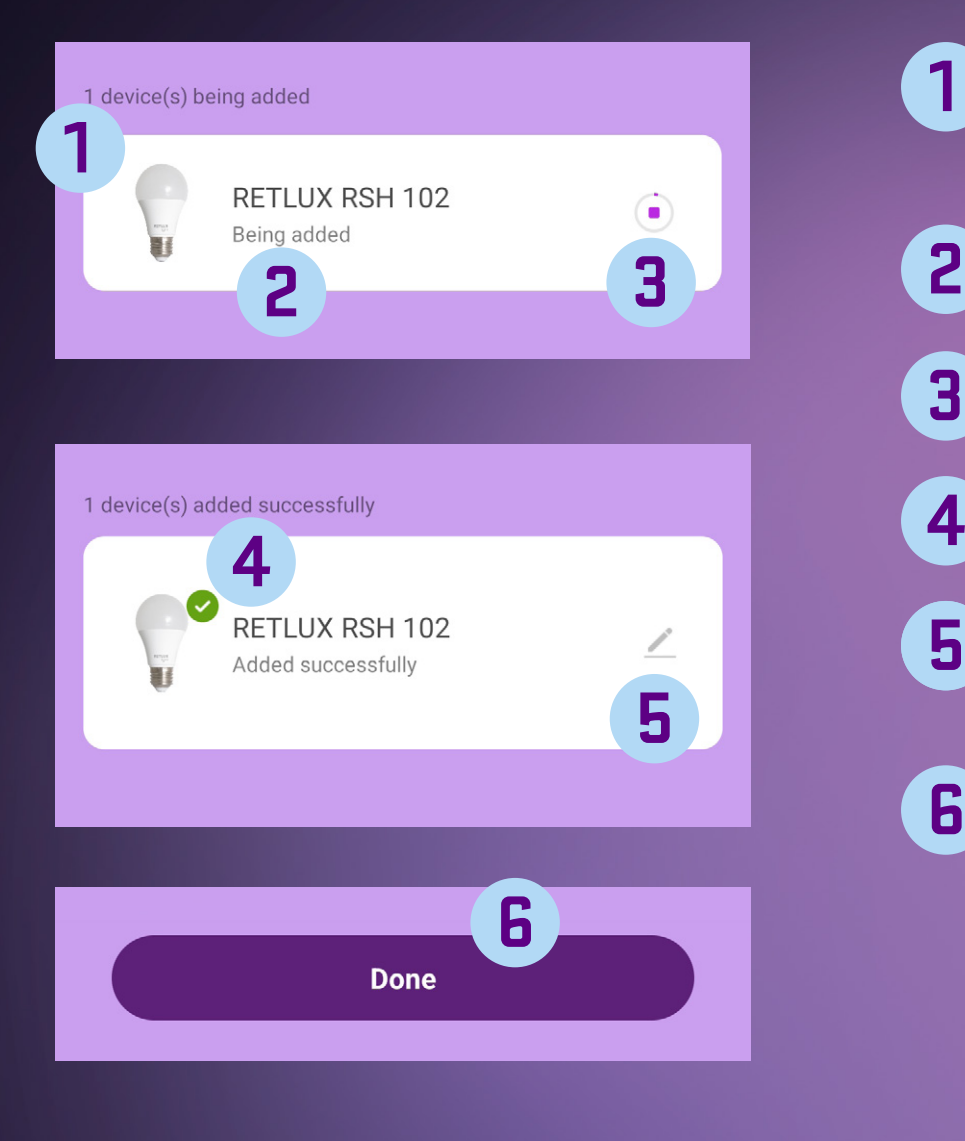

- Number of devices being added (multiple devices can be added at once) **1**
	- Device currently being added to the RETLUX Home app
- Progress indicator of adding to the RETLUX Home app **3**
	- Device has been successfully added
- Change the name of the RETLUX RSH 100 to a custom name, assign it to a room, or to the home screen **5**
- Completing the action of adding a new device **6**

In addition to the default simple mode, the bulb has 2 other connection modes; use these connection modes in case adding in the simple mode fails for any reason.

#### **Manual Addition of Electronic Device (Brief Description)**

In the app, click on **+** and then on **Add Device**. On the **Add Device (Add Manually)** page, select the model of your bulb, for example **RSH 100**. Make sure you have selected the option: **Connect via Electronic Device Mode ("ED Mode")** (top right corner). Then follow the precise instructions that are integrated directly into the mobile app.

#### **Adding the Bulb in Hotspot Mode**

In very few cases, your home network may not allow adding the bulb in the **ED Mode**. In such a situation, you can connect the bulb in Hotspot mode, where the mobile phone connects directly to the bulb. In the app, click on **+** and then on Add Device. On the **Add Device (Add Manually)** page, select the model of your bulb, for example **RSH 100**. Select the option to **connect via Hotspot** (top right corner). Then follow the precise instructions that are integrated directly into the mobile app.

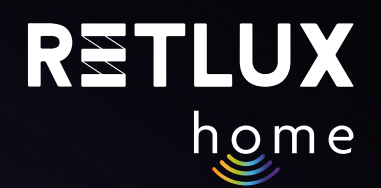

# **5) Controlling the Bulb in the RETLUX Home App:**

**5.1. Home Screen** 

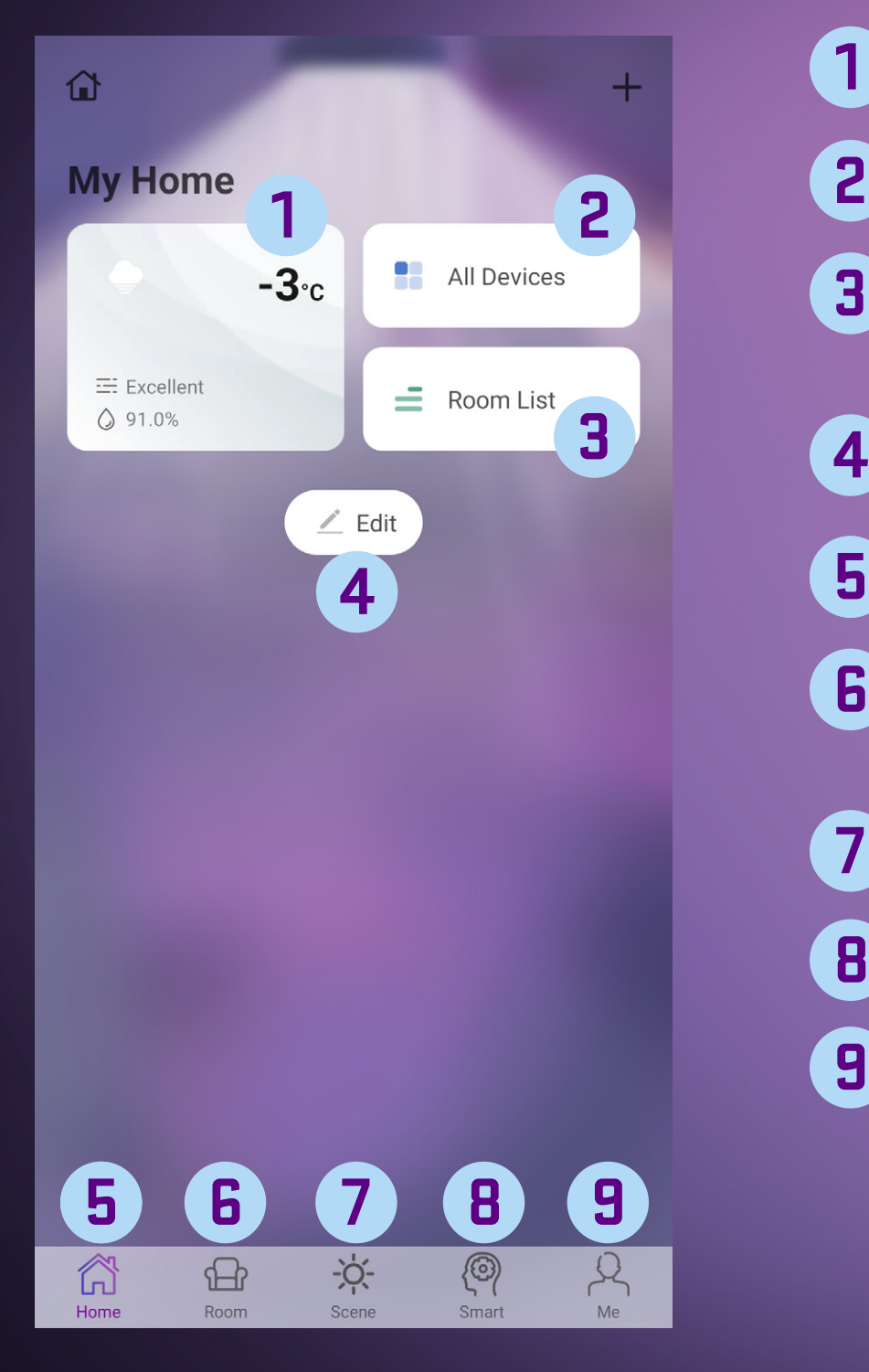

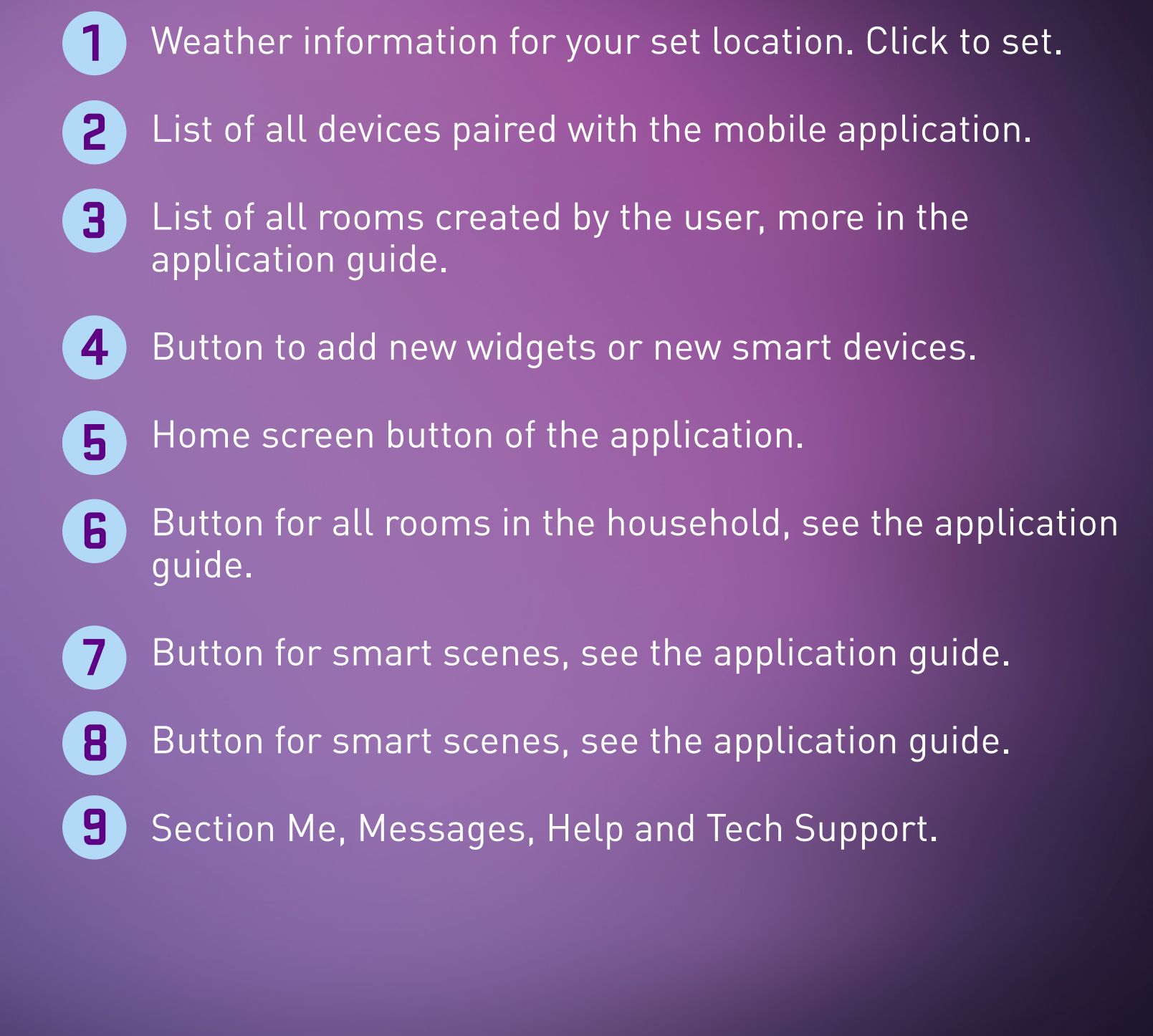

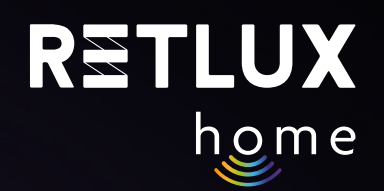

#### Add Device to Home Screen:

Once the bulb has been successfully paired, it will appear in the **All Devices section**:

To add the bulb to the home screen of the application, go to the All Devices section and hold your finger on the bulb image. Then select **Add to the Home Screen**.

*Note: Adding the bulb to the home screen of the application is also possible by clicking on the pencil symbol during the pairing process.* 

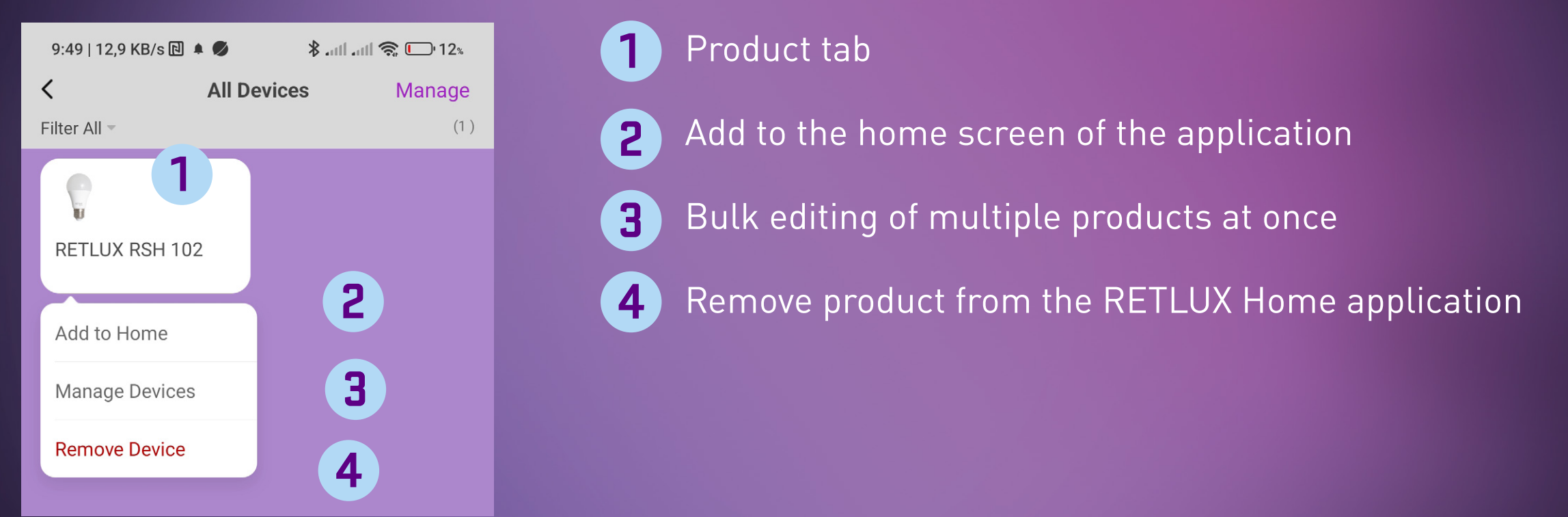

After adding the bulb to the home screen, you will see the status of your bulb:

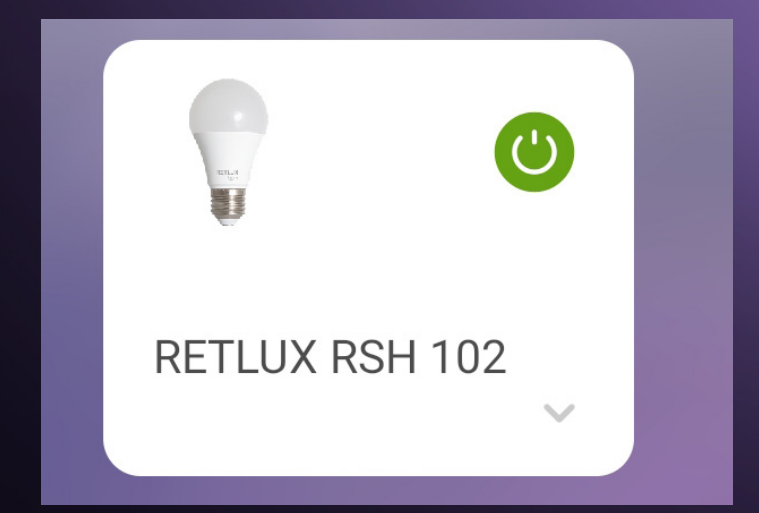

You can turn the bulb on or off anytime and anywhere from the home scree by simply tapping the button  $\bullet$ 

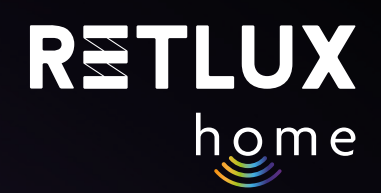

### **5.2. Main Bulb Control Panel**

Clicking on the product tab will take you to the bulb control panel:

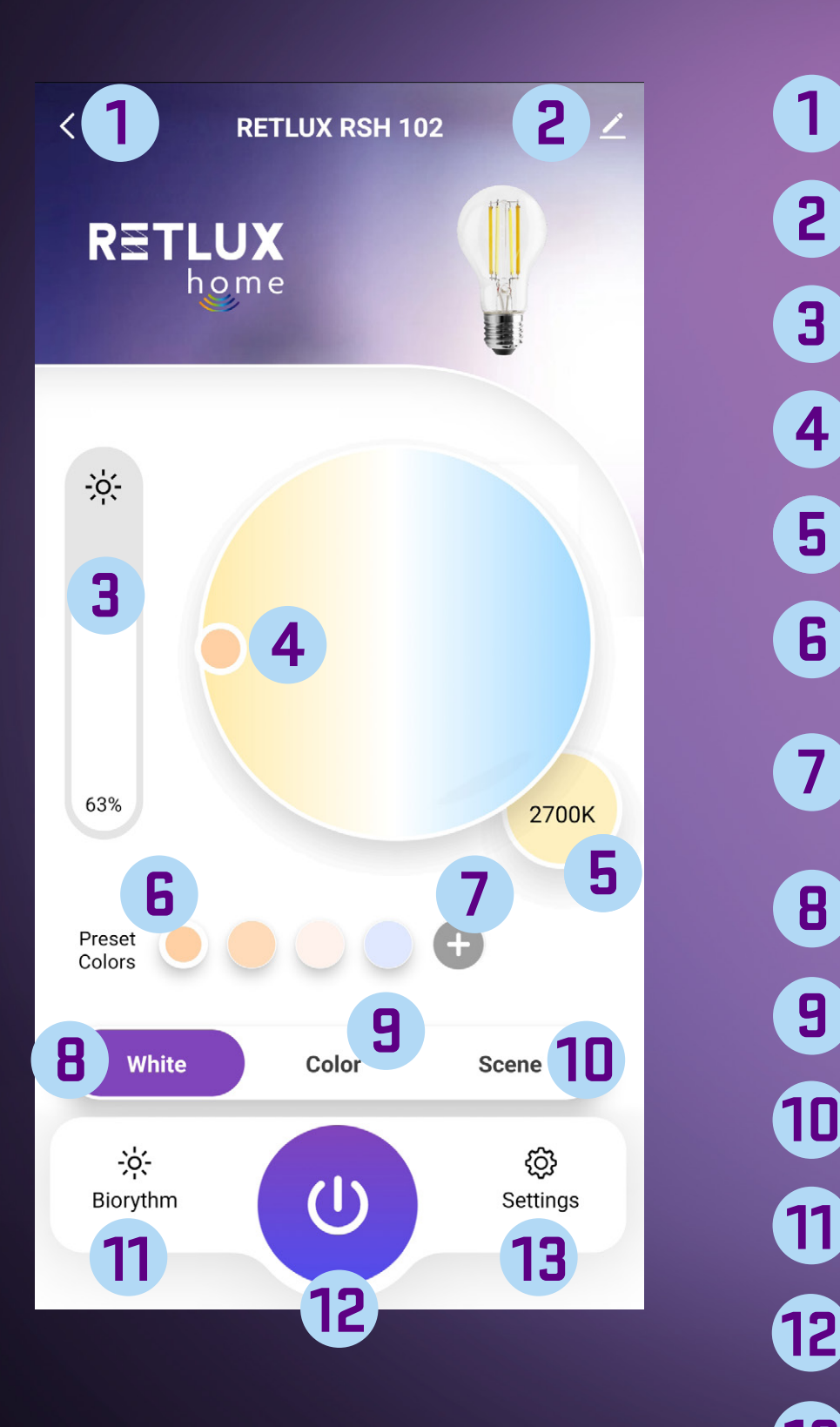

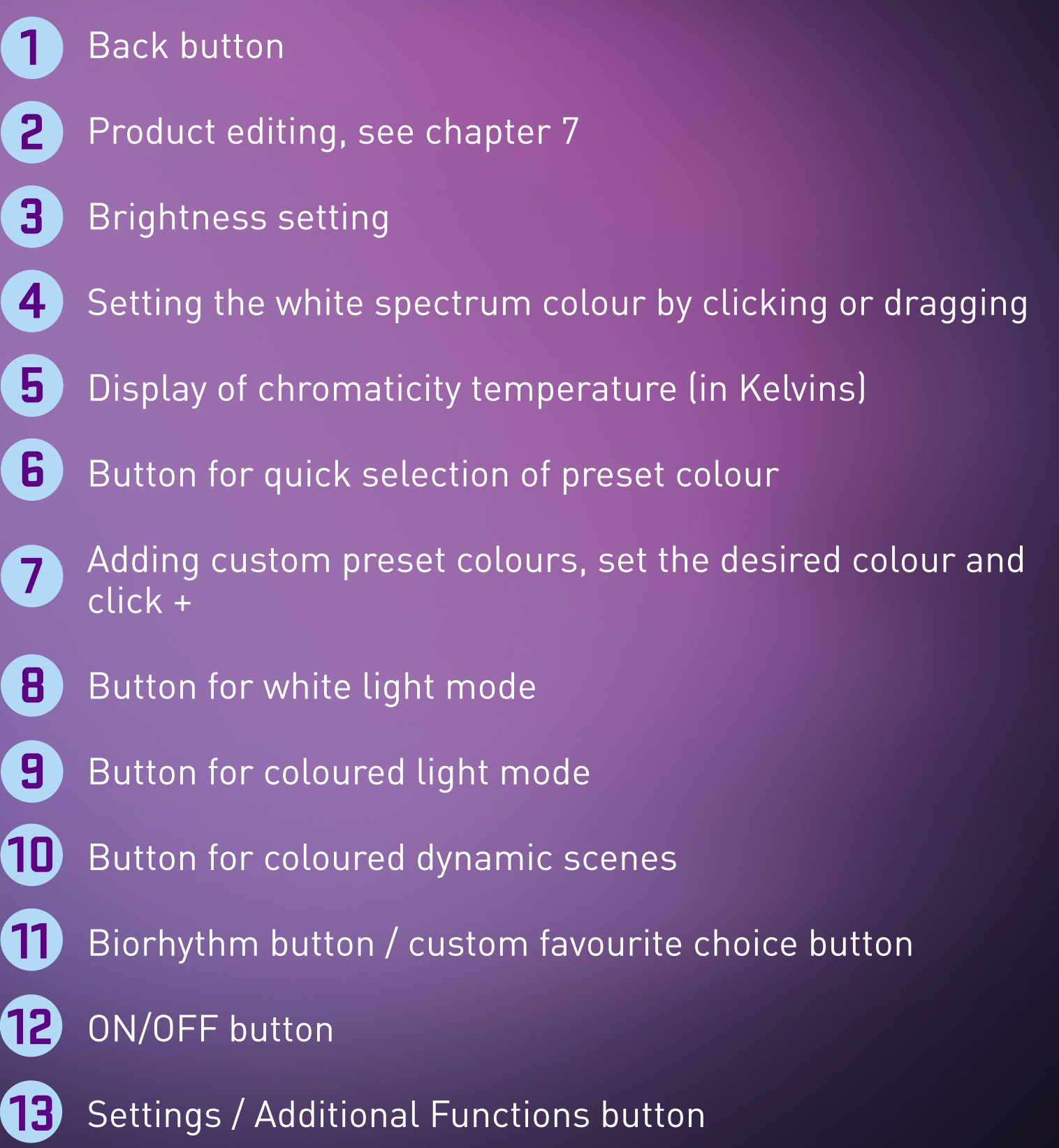

*Note: You can easily personalise the main icon on the left side of the screen. Press and hold the icon and then select the function you want to have used on the main panel from the list.* 

#### **5.3 Colour Effects**

The same setting method remains for the colour ambient tones of the bulb. For example, you can set orange tones similar to a sunset, which is best for lighting in late night hours, or slightly bluish tones for lighting during a TV evening.

Under the Preset icon, various static and dynamic lighting modes are hidden. You can choose from modes such as work, rest, and dynamic effects such as ocean, meadow, forest, etc.

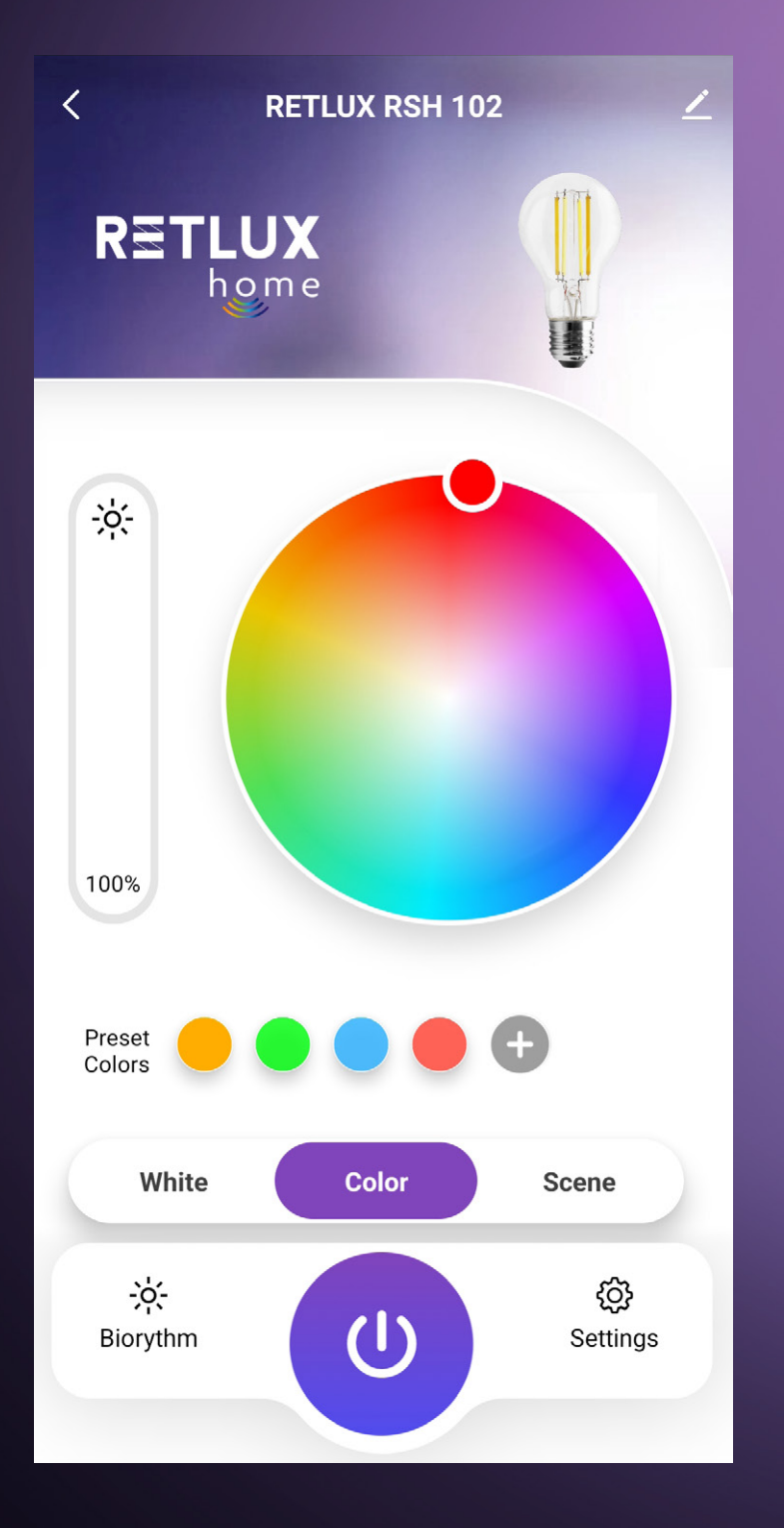

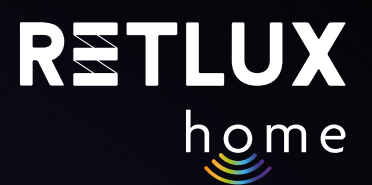

#### **5.4 Dynamic Effects**

Here, choose one of the preset dynamic colour effects. The bulb will automatically change colour and light intensity in a coloured sequence shown in the preview of the selected icon.

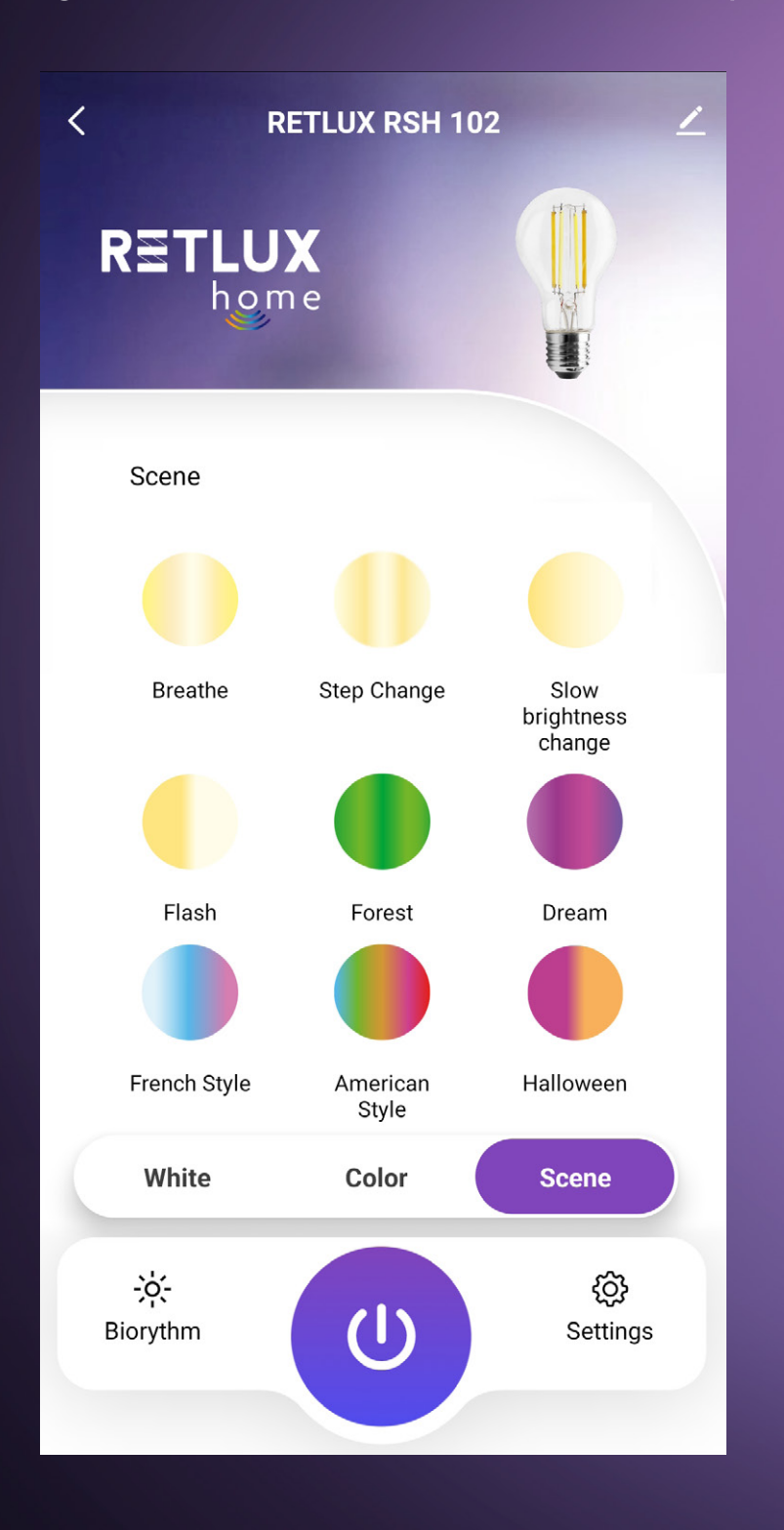

#### **5.5 Biological Rhythms**

This function is designed to ensure that the bulb always shines with the ideal light for the human body at any time of day. Just as the intensity of light changes during the day and the colour of light changes with the dawn and sunset, the bulb can change the parameters of white light. This means that in the morning and in the evening, the bulb adds a red colour component to the light, and conversely, removes the blue one. During the day, the bulb emits cold white light, which is needed for the proper functioning of the human body. In the late afternoon and as evening approaches, the bulb adds a red colour component (warm white light), which is important for the release of the sleep hormone, melatonin. This allows the body to tune in to the resting mode.

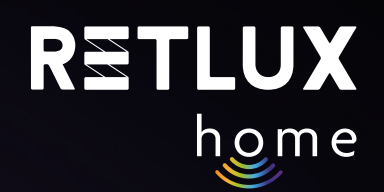

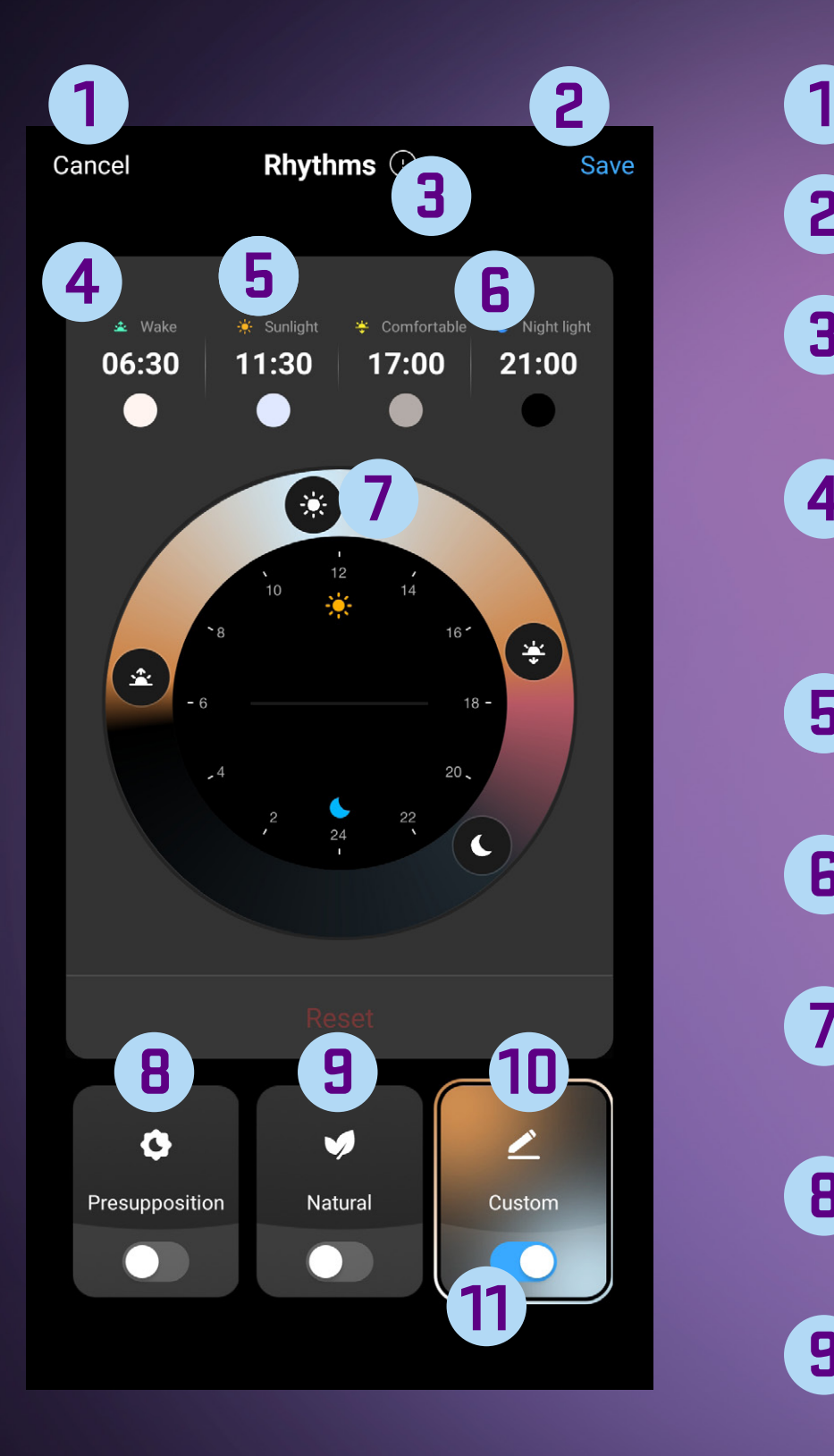

## Back button

- Button to save the current setting **2**
- Button to select a location for dynamic change based on the season. **3**
- **4**
- Information icon with a description of the light parameters at a given hour. Click on the icon to see more information about this function.
- Information icon with a description of the light parameters at a given hour. **5**
- Information icon with a description of the light parameters at a given hour. **6**
- Graphical representation of the light colour change function. **7**
- Presumption change of light colour without considering the user's geographical location. **8**
- Presumption change of light colour, including consideration of the user's geographical location – this function automatically adjusts light parameters according to the season and the user's geographical location. **9**

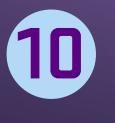

Custom – mode for custom editing of light parameters if the previous modes are not suitable.

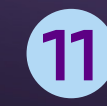

Button to switch biorhythm function ON/OFF.

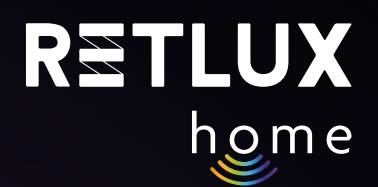

*Note: Each organism may have slightly different preferences. Therefore, in the Custom mode, you can change the transition time between individual phases of Biological Rhythms according to your own requirements:*

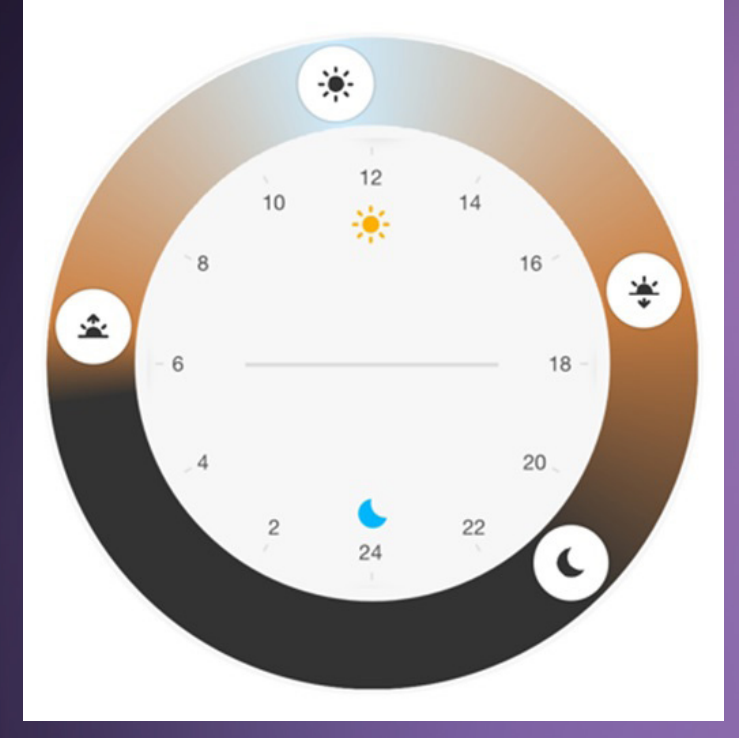

*Note: In the timing of the Biological Rhythms function, there may be a deviation of +/- 30 seconds.* 

Other bulb functions such as Sleep Mode, Dawn Mode, Timer, Minute and Music Mode are hidden under the Settings icon.

#### **5.6 Sleep Mode**

This function aims to automatically turn off the bulb after you fall asleep, simply by setting the time you go to bed. To make the transition to darkness as smooth as possible, set the time for the light of the bulb to dim until it goes out completely. Then select the days for repetition, or set the function as a one-time event.

*Note: The time for the light to dim is added to the currently set time, i.e. if you set the bedtime to 23:00 and the light dimming time to 30 minutes, the bulb will go out completely at 23:30.*

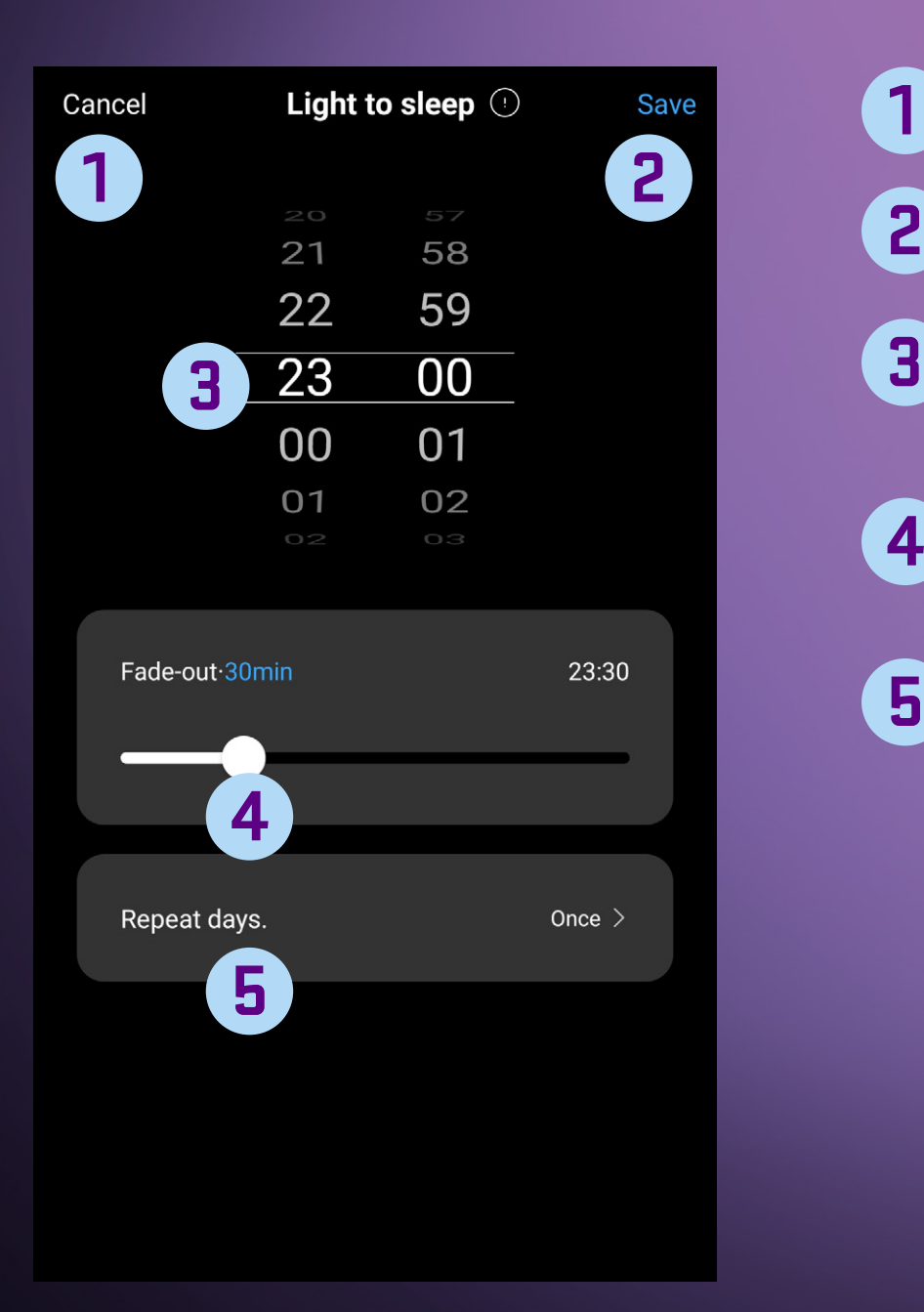

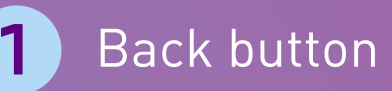

**2**

Button to save the current setting

- Setting the bed time by moving your finger up and down, set the desired time.
- Setting the light dimming time for a smooth transition from light to darkness. **4**
- Setting repetition one-time, individual days, week. **5**

#### **5.7 Dawn Mode**

This function works analogously to the Sleep Mode function, except that the bulb will turn on at the set time. In addition, there is an option for Automatic bulb switch-off. After checking this function, you can set the time when the bulb will switch off by itself.

#### **5.8 Timers**

The purpose of the timer is to automate routine tasks and simplify the operation of the bulb as much as possible. You can set up to 20 tasks, and for each task, you can set the days of the week for which the task will be performed. Alternatively, you can set the task for a specific date and time. For each task, you can also set whether the bulb is to be switched off or on, as well as the light and brightness of the bulb. You can set the colour and brightness of the white light, as well as the colour and brightness of the colour mode or trigger preset lighting scenes.

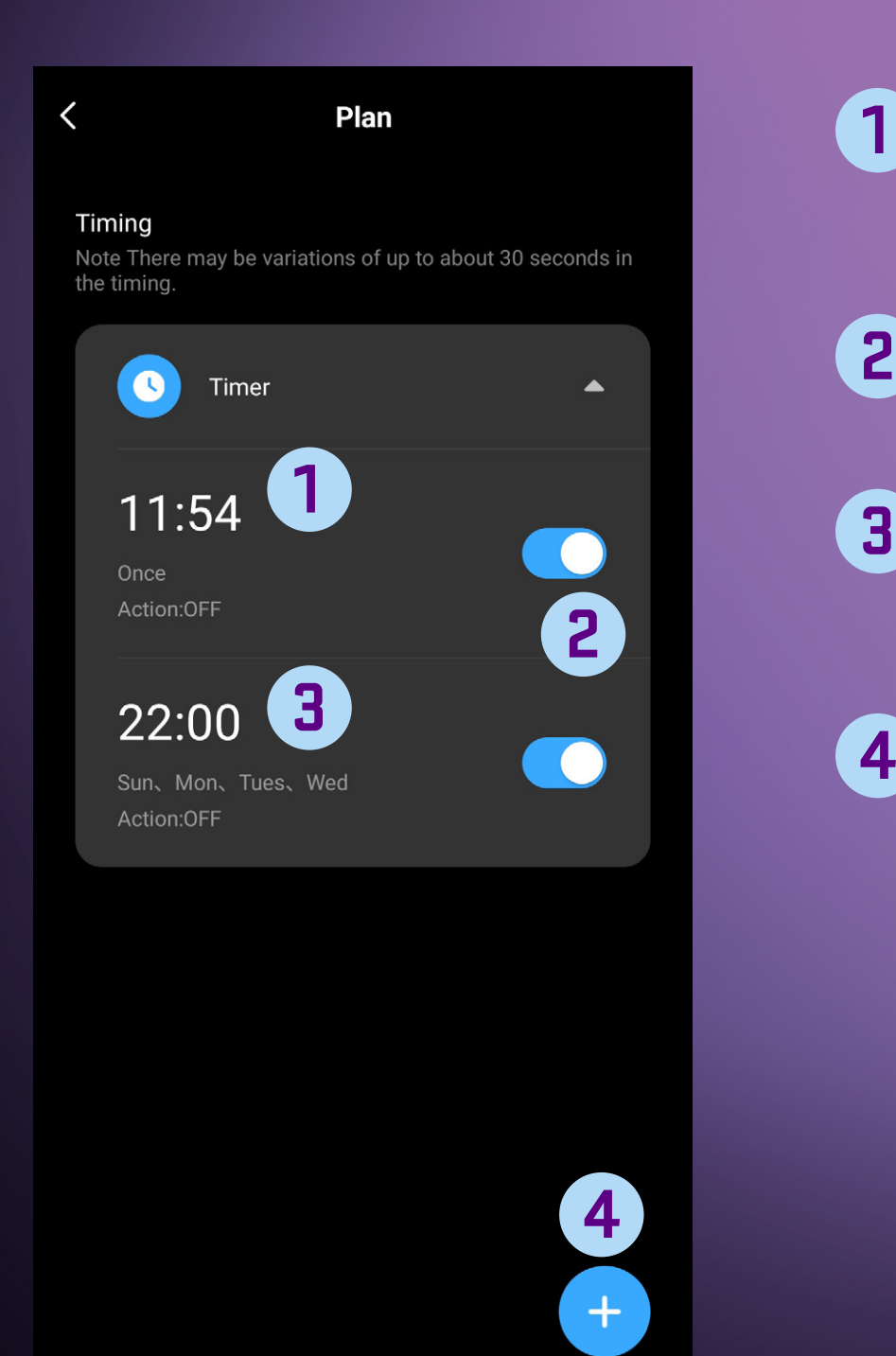

- Button with the time you have pre-set. By clicking you can edit or delete the set time. (this example specifically performs the activation on weekdays) **1**
- Button to turn the set time on or off, the set time will remain set until you delete it. **2**
- 

Button with the time you have pre-set. By clicking you can edit or delete the set time. (this example specifically performs the deactivation on Mo, Tue, Wed)

**4**

Button to add a new timing. You can add up to 20 on/off times.

#### **5.9 Random Timing**

The random timing function is designed to simulate random switching of the light and thus give the impression that the apartment, house or building is occupied. This function can contribute to securing your home, especially if you are on vacation or away from home for an extended period. The light is switched on and off at the set time.

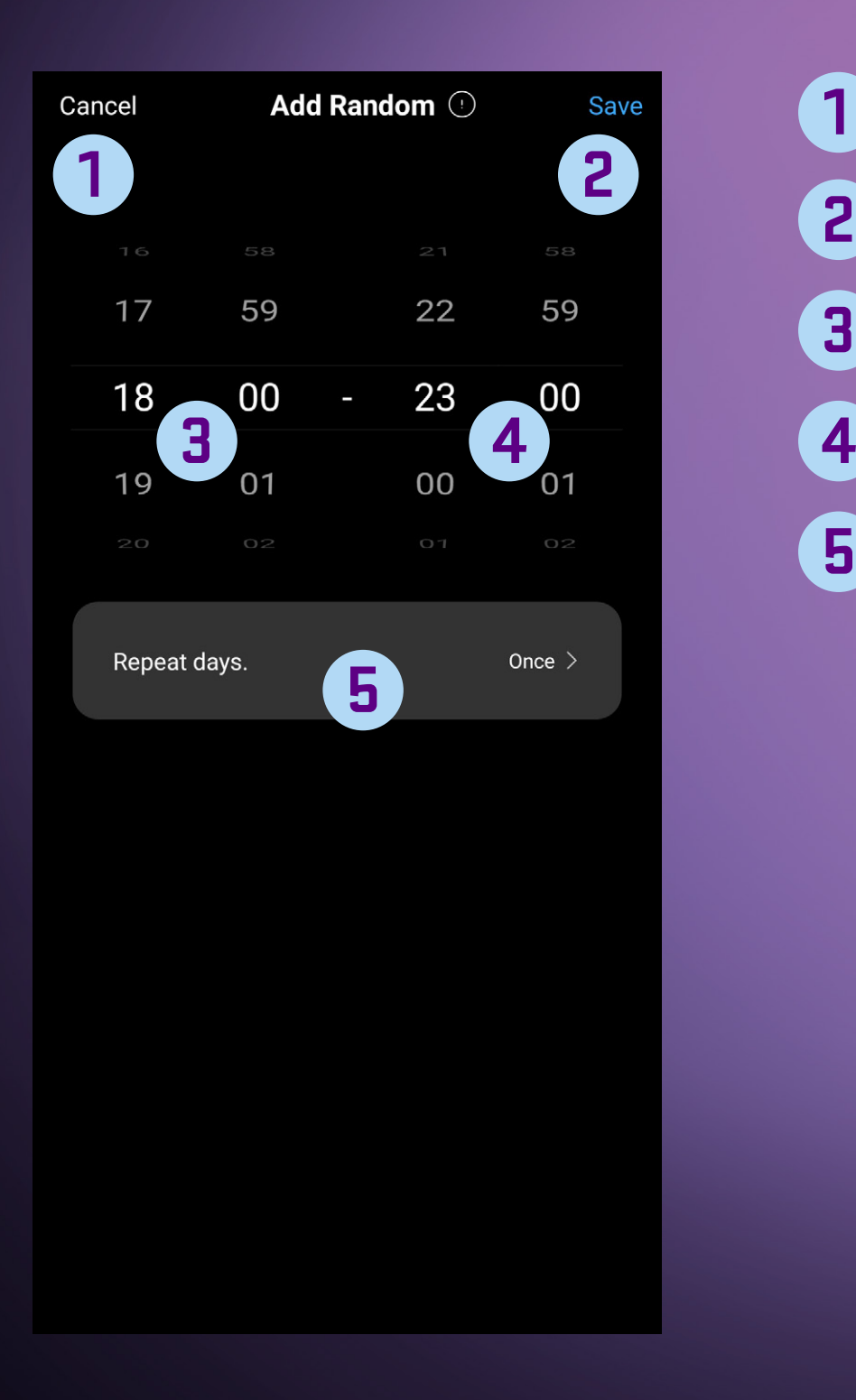

- Back button. **1**
	- Button to save the current setting.
- Approximate switch-on time. **3**
	- Approximate switch-off time.
- Days for which this function is to be applied. **5**

#### **5.10 Minute**

This function is used for quick and easy timing of the bulb. After the countdown is complete, the task is performed based on the current state of the bulb. This means that when the bulb is on, it will be switched off and conversely when the bulb is off, it will be switched on.

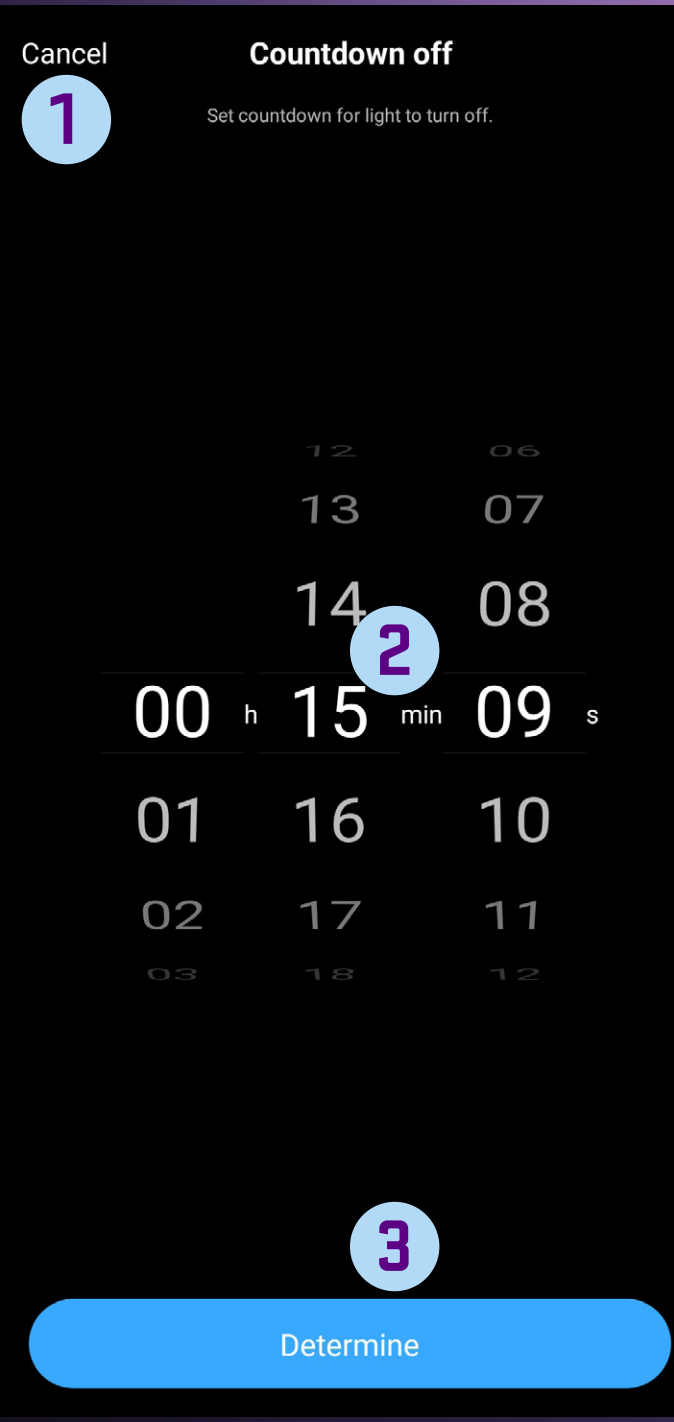

#### Back button **1**

Countdown time setting – adjusted by swiping your finger **2** up or down.

Button to start the countdown. **3**

#### **5.11 Music Mode**

The music response mode uses the microphone of the mobile phone to dynamically change the bulb's colours in response to the speed and volume of the music you are listening to. This function is great for parties as well as creating an intimate atmosphere.

Music mode offers 3 modes:

**Standard mode – suitable for most situations Game mode – suitable for gamers Romantic mode – suitable for creating a pleasant atmosphere** 

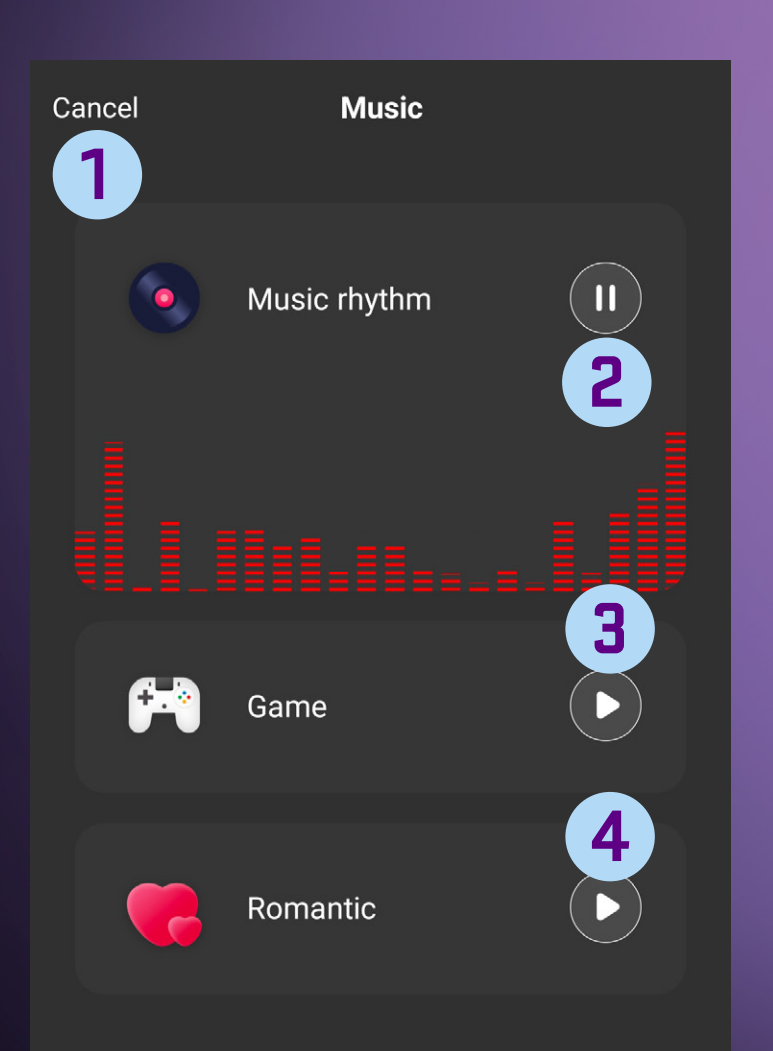

- Back button **1**
- Button to turn on/off the standard mode **2**
- Button to turn on/off the game mode **3**
- Button to turn on/off romantic mode **4**

*Note: To make this mode functional, the application must be running on the phone or running in the background, and the phone must be connected to Wi-Fi or mobile network.*

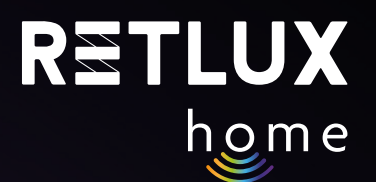

### **6) Editing**

The following functions are hidden under the pencil icon in the top right corner of the bulb control panel:

#### **Device Information**

**Quick Preset and Automation** 

**Connection to Alexa and Google Play Voice Assistants** 

**Offline Notifications**

**Shared Devices** 

**Create a Group**

**FAQ and Support**

**Add to Home Screen** 

**Check Network**

**Check Firmware Update**

**Remove Device**

#### **6.1 Device Information**

Here, you will find information important for service support in case of device issues.

#### **6.2 Quick Preset and Automation**

Here, you will find a list of quick presets (click to start) and automations associated with the respective device, if you have created any for the device.

#### **6.3 Connection to Alexa and Google Play Voice Assistants**

Here, you will find information on how to connect the device to third-party smart voice assistants (if supported). The pairing process with the voice assistant is recorded directly in the application.

#### **6.4 Offline Notifications**

This function will inform you if the device is not connected to the Internet, and therefore remote control through the mobile application is not possible. The function is disabled by default and you can enable it.

#### **6.5 Shared Devices**

This option allows you to share the device with other RETLUX Home users, such as family or friends. You can share directly via the RETLUX Home mobile app or via third-party services (Facebook, Whatsapp, etc.). The shared user can control the smart device but cannot change its functions or remove it from the app completely.

#### **6.6 Create a Group**

This option allows you to group smart devices of the same type together and control them at the same time. For example, if you have multiple smart bulbs in one room, creating a group allows you to control all the bulbs together (switch on/off, dim and change colour effects). After creating and naming the group, it will be displayed on the main home screen, where you can also control it. Note: Remember that only devices of the same type can be grouped; for example, two different models of smart bulbs RSH 101 and 102 can be grouped. However, you cannot group a smart bulb with a smart extension cord or a smart socket. To control different types of smart devices at the same time, use the Automation or Click to Start functions.

#### **6.7 FAQ and Support**

In this section you will find a database of frequently asked questions related to RETLUX Home smart bulbs as well as contact details for email and technical support.

#### **6.8 Add to Home Screen**

Using this option, you can create a quick link to the smart bulb and place it on your phone's home screen. By clicking on the icon, you can directly open the bulb control panel without the need to open the RETLUX Home app.

#### **6.9 Check Network**

 On this tab, you can check if the Wi-Fi connection to your socket is functional and if the settings and signal strength of your router are satisfactory. If you want to verify the quality of the Wi-Fi signal at the bulb's location, use this function.

#### **6.10 Check Firmware Update**

Here, you can check if your device firmware is up to date. You also have the option to activate automatic updates. Note: Even if automatic updates are selected, there may be situations where it is necessary to restart the device or manually confirm the update.

#### **6.11 Remove Device**

Here, you can delete your device from the mobile app. To re-add the device, it is necessary to pair the device again. See the section on pairing the smart bulb.

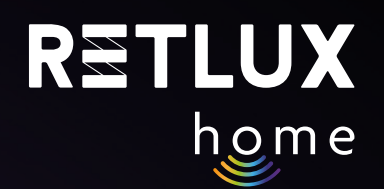

### **7) Resetting the Smart Bulb**

1) Resetting (Restoring) Network Connection:

See Step 3. Reset the bulb by turning it on and off 5 times, with at least a one-second pause between each on/off cycle. After resetting, the light will pulse. Subsequently, you need to perform the standard pairing process; see the Add to the Application section.

2) Resetting Network Connection and Deleting Data (Factory Reset):

If you want to delete any information you have edited or programmed for the bulb (name, smart scenes, etc.), select Remove Device and then Disconnect and Erase Data.

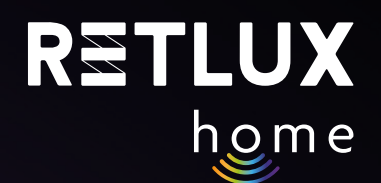

### **8) Technical Specifications**

Voltage: 250 V~/50 Hz

Wi-Fi Frequency: 2.4 GHz Wi-Fi Standard: IEEE 802.11 b/g/n

Safety Mechanisms: OPEN/WEP/WPA-PSK/WPA2-PSK, WPA3

Control: Wi-Fi, Bluetooth 5.2

Maximum Transmitter Power: 16 dBm in 802.11b mode

#### **MAINTENANCE AND CLEANING**

To prevent the risk of electric shock, do not expose the product to dripping or splashing water or any other liquid. Do not immerse the product in water or any other liquid.

For cleaning, use only a dry and clean soft sponge. Do not use solvents, gasoline, benzene, or similar substances for cleaning. Using such substances may damage the product.

#### **ECOLOGICAL DISPOSAL**

At the end of its lifetime, electrical equipment must not be disposed of as unsorted municipal waste.

Dispose of old products at an appropriate collection point in accordance with local regulations. Further details can be obtained from your local authorities or at the collection point.

Text, design, and technical details are subject to change without prior notice. We reserve the right to make such changes.

#### **WARRANTY LIMITATIONS**

The manufacturer/importer assumes no responsibility for damages that may arise from noncompliance with the instructions in the manual. Text, design, and technical details are subject to change without prior notice. The product is covered by a statutory two-year warranty period.

#### **SYMBOLS USED**

The product meets the EU requirements.

The product is classified as electrical equipment subject to the Waste Electrical and Electronic Equipment Directive. Do not dispose of it in municipal waste.

FAST ČR, a.s. hereby declares that the type of radio equipment RSH 100, 101, 102, 103, 104, 105, 106 is in accordance with the Directive 2014/53/EU. The full text of the EU Declaration of Conformity is available at: https://www.retlux.eu.

Manufacturer's address: FAST ČR, a. s., U Sanitasu 1621, 251 01 Říčany, Česká republika